# SECTION 3

# **ROUTE GUIDANCE**

| Route guidance screen             | 76 |
|-----------------------------------|----|
| Typical voice guidance prompts    | 79 |
| Distance and time to destination  | 81 |
| Setting and deleting destinations | 82 |
| Adding destinations               | 82 |
| Reordering destinations           | 82 |
| Deleting destinations             | 83 |
| Setting route                     | 84 |
| Detour setting                    | 84 |
| Route overview                    | 85 |
| Route preference                  | 87 |
| Pausing and resuming guidance     | 89 |
| Show on map                       | 90 |
| Display POI icons                 | 90 |
| Route trace                       | 94 |
| XM NavTraffic                     | 96 |

<sup>\*:</sup> Point of Interest

## Route guidance screen

During route guidance, various types of guidance screens can be displayed depending on conditions.

#### Screen layout

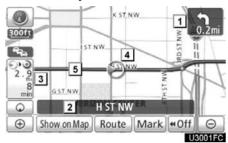

- Distance to the next turn and the arrow indicating turning direction
- 2 Current street name
- 3 Distance and travel/arrival time to the destination
- 4 Current position
- 5 Guidance route

#### **INFORMATION**

- If the vehicle goes off the guidance route, the route is searched again.
- For some areas, the roads have not been completely digitized in our database. For this reason, the route guidance may select road that should not be traveled on.
- When you arrive at your destination, the destination name will be displayed on the top of the screen.
   Touching "
   Off" clears the display.

#### During freeway driving

During freeway driving, the freeway exit information screen will be displayed.

This screen displays the distance to the next junction and exit, or POIs in the vicinity of the freeway exit.

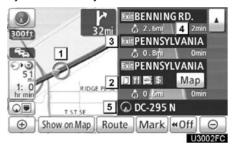

- 1 Current position
- Points of Interest that are close to a freeway exit
- 3 Exit number and junction name
- 4 Distance from the current position to the exit or junction
- 5 Current street name
- "Map": To display the selected map of the exit vicinity.
- : To scroll for farther junctions or exits.
- : To scroll for closer junctions or exits.
- To scroll for the closest 3 junctions or exits.

# When approaching a freeway exit or junction

When the vehicle approaches an exit or junction, the guidance screen for the free-way will be displayed.

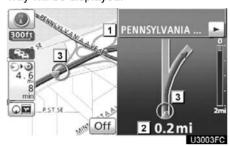

- 1 Next street name
- 2 Distance from the current position to the exit or junction
- 3 Current position

"Off": The guidance screen on freeway disappears and the map screen appears.

When touching or pushing the "MAP/VOICE" button, the guidance screen on freeway reappears.

#### • When approaching an intersection

When the vehicle approaches an intersection, the intersection guidance screen will be displayed.

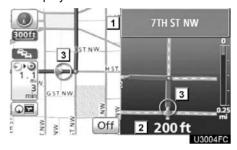

- 1 Next street name
- 2 Distance to the intersection
- 3 Current position

"Off": The intersection guidance screen disappears and the map screen appears.

When touching <u>OBIntersection</u> or pushing the "MAP/VOICE" button, the intersection guidance screen reappears.

#### Other screens

#### **TURN LIST SCREEN**

On this screen, the list of turns on the guidance route can be viewed.

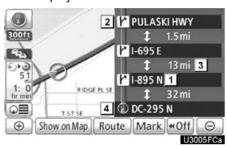

- Next street name or destination name
- 2 Turn direction
- 3 Distance between turns
- 4 Current street name

#### **ARROW SCREEN**

On this screen, information about next turns on the guidance route can be viewed.

Touching during guidance displays the arrow screen.

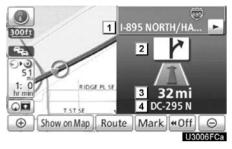

- 1 Exit number, street name containing number or next street name
- 2 Turn direction
- 3 Distance to the next turn
- 4 Current street name

# Typical voice guidance prompts

The voice guidance provides various messages as you approach an intersection, or other point where you need to maneuver the vehicle.

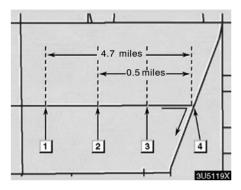

- 1 Proceed about 5 miles to Main street."
- "In half of a mile, right turn onto Main street."
- 3 🄰 "Right turn."
- 4 (Beep sound only)

## INFORMATION

- The street names may not be pronounced correctly or clearly due to text-to-speech function.
- On freeways, interstates or other highways with higher speed limits, the voice guidance will be made at earlier points than on city streets in order to allow time to maneuver.

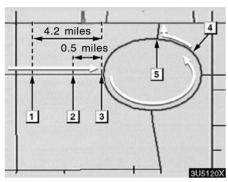

- 1 Proceed about 4 miles to the traffic circle."
- "In half of a mile, traffic circle ahead, and then 3rd exit ahead onto Main street."
- 3 The 3rd exit ahead."
- 4 The exit ahead."
- 5 (Beep sound only)

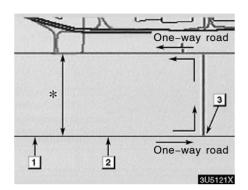

- \*: The system indicates a U-turn if the distance between two one-way roads (of opposite directions) is less than 50 feet (15 m) in residential areas or 164 feet (50 m) in non-residential areas.
- "In half of a mile, make a legal U-turn."
- "Make a legal U-turn ahead."
- 3 (Beep sound only)

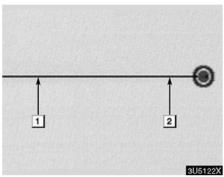

The system announces the approach to the final destination.

- 1 Your destination is ahead."
- "You have arrived at your destination. The route guidance is now finished."

#### **INFORMATION**

- If the system cannot determine the current vehicle position correctly (in cases of poor GPS signal reception), the voice guidance may be made early or delayed.
- If you did not hear the voice guidance command, push the "MAP/ VOICE" button to hear it again.
- To adjust the voice guidance volume, see "● Voice volume" on page 243.

# Distance and time to destination

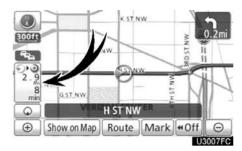

When the vehicle is on the guidance route, the distance and the estimated travel/arrival time to the destination are displayed. When the vehicle is not on the guidance route, the distance and the direction of the destination are displayed.

When driving on the guidance route and more than one destination is set, the distance and the estimated travel/arrival time from the current position to each destination are displayed.

1. Touch this button to display the following screen.

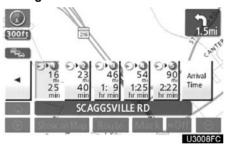

2. Touch the number button to display the desired destination.

The distance, the estimated travel time and the estimated arrival time from the current position to the selected destination are displayed.

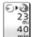

Estimated travel time is displayed.

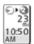

Estimated arrival time is displayed.

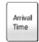

To switch to estimated arrival time.

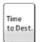

To switch to estimated travel time.

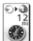

Displayed while driving off the guidance route. The destination direction is indicated by an arrow

#### INFORMATION

When the vehicle is on the guidance route, the distance measured along the route is displayed. Travel time and arrival time is calculated based on the set vehicle speed information. (See page 247.) However, when the vehicle is not on the guidance route, the distance is the linear distance between the current position and the destination.

# Setting and deleting destinations —

## Adding destinations

You can add destinations and search again for the routes.

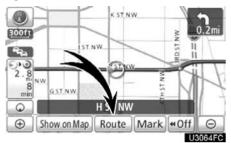

1. Touch "Route".

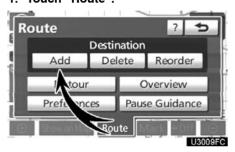

- 2. Touch "Add".
- 3. Input an additional destination in the same way as the destination search. (See "Destination search" on page 50.)

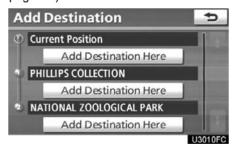

4. Touch the desired "Add Destination Here" to determine the arrival order of the additional destination.

## Reordering destinations

When more than one destination is set, you can change the arrival order of the destinations.

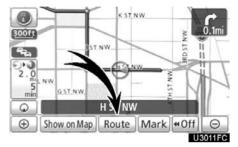

1. Touch "Route".

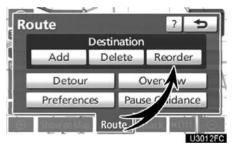

2. Touch "Reorder".

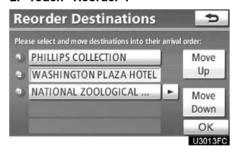

- 3. Select the desired destination and press "Move Up" or "Move Down" to change the arrival order.
- 4. Touch "OK".
- 5. After selecting the destinations, touch "OK".

The system searches for the guidance route again, and displays the entire route.

# - Deleting destinations

A set destination can be deleted.

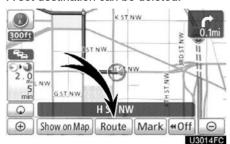

#### 1. Touch "Route".

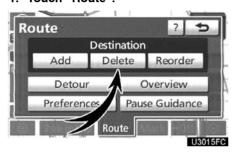

### 2. Touch "Delete".

When more than one destination is set, a list will be displayed on the screen.

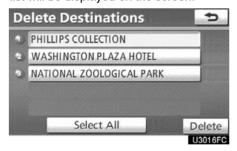

#### 3. Touch the destination for deletion.

"Select All": To select all destinations on the list.

"Unselect All": To unselect all of the selected destinations.

A message appears to confirm the request to delete.

# 4. To delete the destination(s), touch "Yes".

If "Yes" is touched, the data cannot be recovered.

If "No" is touched, the previous screen will return.

The system searches for the guidance route again, and displays the entire route.

# Setting route — — Detour setting

While the route guidance is operating, you can change the route to detour around a section of the route where a delay is caused by road repairs, or an accident, etc.

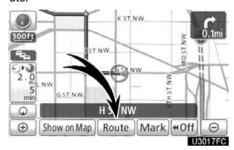

#### 1. Touch "Route".

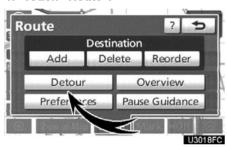

### 2. Touch "Detour".

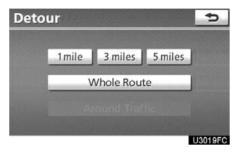

# 3. Select the button below to select the desired detour distance.

"1 mile (km)", "3 miles (km)" or "5 miles (km)": Touch one of these buttons to start the detour process. After detouring, the system returns to the original guidance route.

"Whole Route": By touching this button, the system will calculate an entire new route to the destination.

"Around Traffic": If you touch this button, the system will search for the route based on the traffic congestion information received from XM® NavTraffic. For details, see "XM® NavTraffic" on page 96.

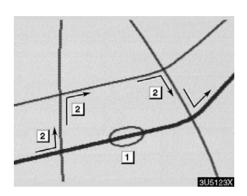

This picture shows an example of how the system would guide around a delay caused by a traffic jam.

- This position indicates the location of a traffic jam caused by road repairs or an accident.
- This route indicates the detour suggested by the system.

#### **INFORMATION**

- When your vehicle is on a freeway, the detour distance selections are 5, 15, and 25 miles (km).
- The system may not be able to calculate a detour route depending on the selected distance and surrounding road conditions.

### Route overview

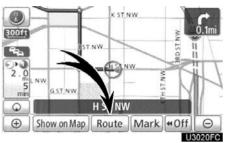

1. Touch "Route".

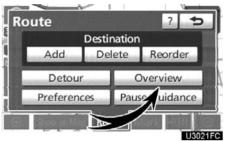

2. Touch "Overview".

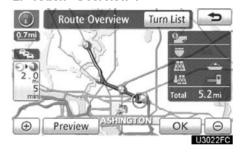

The entire route from the current position to the destination is displayed.

"OK": To start guidance.

"**Turn List**": The following screen displays the list of the roads up to the destination.

"Preview": To preview the route.

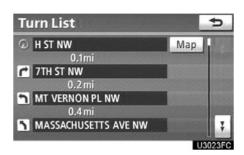

You can scroll through the list of roads by

road names in the route may appear on the list. If a road changes its name without requiring a turn (such as on a street that runs through two or more cities), the name change will not appear on the list. The street names will be displayed in order

from the starting point, along with the distance to the next turn.

These marks indicate the

direction in which you should turn at an intersection.

Touch "Map" on the "Turn List" screen.

The point which you choose is displayed on the map screen.

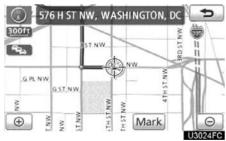

#### • Route preview

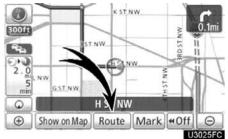

#### 1. Touch "Route".

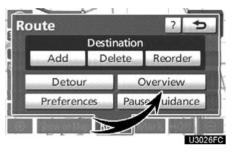

## 2. Touch "Overview".

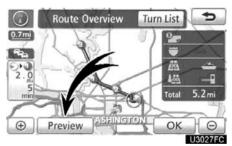

## 3. Touch "Preview".

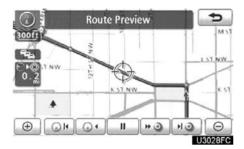

To indicate the next destination.

: To preview the route to the next destination.

: To preview the route to the next destination in fast-forward mode.

: To stop the preview.

: To review the route to the previous destination or starting point.

destination or starting point in fast-forward mode.

To indicate the previous destination or starting point.

# - Route preference

#### • To select route type

You can designate the route conditions of the route to the destination.

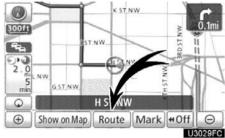

#### 1. Touch "Route".

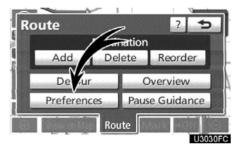

#### 2. Touch "Preferences".

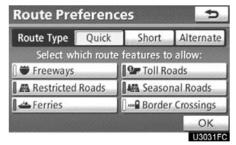

3. Touch "Quick", "Short" or "Alternate" and touch "OK".

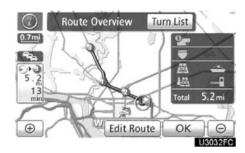

The entire route from the starting point to the destination is displayed.

"OK": To start guidance.

"Edit Route": To change a route. (See page 73.)

#### • To select route features

A number of choices are provided on the conditions which the system uses to determine the route to the destination.

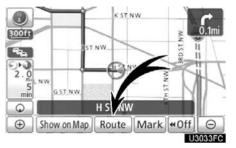

1. Touch "Route".

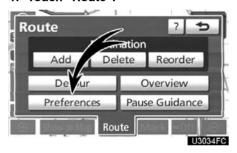

2. Touch "Preferences" to change the conditions that determine the route to the destination.

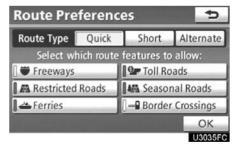

3. Select the desired route preference by touching the button.

When searching for a route, the system will avoid routes when the indicator is off.

4. After choosing the desired route preference, touch "OK".

#### • Starting route from adjacent road

You can start the route guidance from the adjacent road.

(ex. When route guidance is set on the freeway, but the vehicle is driven parallel along the freeway.)

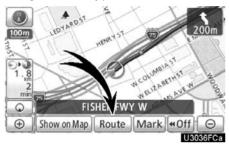

#### 1. Touch "Route".

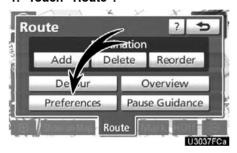

#### 2. Touch "Preferences".

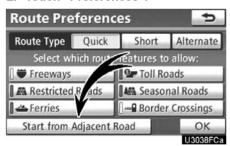

### 3. Touch "Start from Adjacent Road".

When there is no adjacent road, this button will not be displayed.

# Pausing and resuming guidance

#### To pause guidance

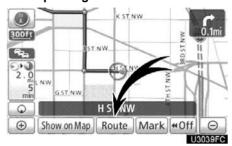

#### 1. Touch "Route".

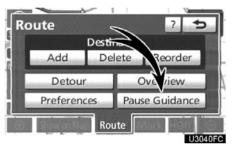

### 2. Touch "Pause Guidance".

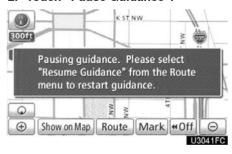

The screen will return to the current position map without route guidance.

#### INFORMATION

Without route guidance, "Pause Guidance" cannot be used.

#### • To resume guidance

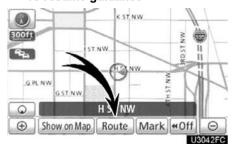

#### 1. Touch "Route".

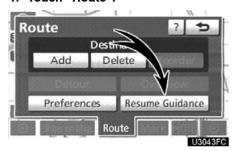

#### 2. Touch "Resume Guidance".

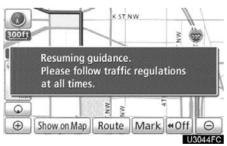

The screen will change to the current position map with route guidance.

# Show on map — — Display POI icons

Points of Interest such as gas stations and restaurants can be displayed on the map screen. You can also set their location as a destination and use them for route guidance.

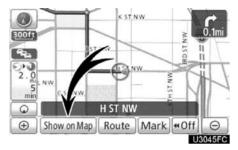

### 1. Touch "Show on Map".

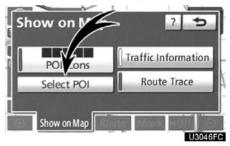

# 2. Touch "Select POI" to display a particular type of Point of Interest on the screen.

When the Points of Interest to be displayed on the map screen have already been set, "Change POI" is displayed.

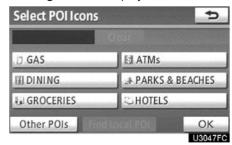

A screen with a limited choice of Points of Interest will be displayed. (To change the displayed POI, see page 249.)

#### Selecting POIs to be displayed

Up to 5 categories of icons can be displayed on the screen.

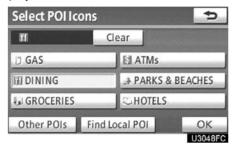

# Touch the desired Point of Interest category to display POI location symbols on the map screen.

By selecting the desired POI category and then touching "**OK**", the selected POI icons are displayed on the map screen.

To turn off the Points of Interest icons on the map screen, touch "Clear".

"Other POIs": If the desired Point of Interest can not be found on the limited choice screen, touch this button.

"Find Local POI": When searching for the nearest Point of Interest, touch this button. Then choose one of the categories. The system will list the points within 200 miles (320 km). (See page 92.)

# Touch "Other POIs" on the "Select POI Icons" screen.

When a Point of Interest category is selected from either the limited list or the complete list, the screen will display symbols of those locations on the map screen.

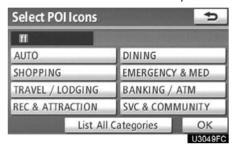

#### Select the desired POI categories.

The selected category icon appears on the top left of the screen.

By selecting the desired POI category and then touching "**OK**", the selected POI icons are displayed on the map screen.

If the desired POI category is not on the screen, touch "List All Categories" to list all POI categories.

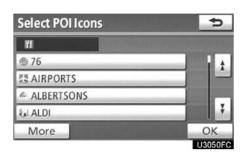

# Select the desired POI categories from the list.

The selected category icon appears on the top left of the screen.

By selecting the desired POI category and then touching "**OK**", the selected POI icons are displayed on the map screen.

To return to the POI category selection screen, touch "More".

#### • To display the local POI list

Points of Interest that are within 200 miles (320 km) of the current position will be listed from among the selected categories.

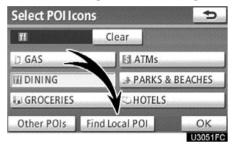

# 1. Touch "Find Local POI" on the "Select POI Icons" screen.

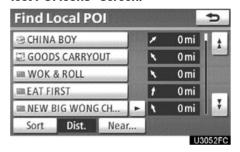

# 2. Touch the button of the desired Point of Interest.

The selected Points of Interest are displayed on the map screen.

"Near...": To search for Points of Interest near the current position or along the route.

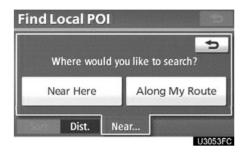

"Near Here": When "Near Here" is touched, the list of Points of Interest near the current position will be displayed.

"Along My Route": When "Along My Route" is touched, the list of Points of Interest along the route will be displayed.

#### • To set a POI as a destination

You can select one of the Points of Interest icons on the map screen as a destination and use it for route guidance.

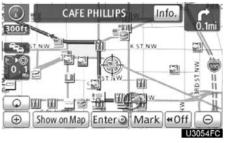

# 1. Directly touch the Point of Interest icon that you want to set as a destination.

The map will shift so that the icon is centered on the screen and overlaps with the cursor  $\diamondsuit$ . At this time, the distance from the current position is displayed on the screen. The distance shown is measured as a straight line from the current vehicle position to the POI.

#### When the desired Point of Interest overlaps with the cursor, touch "Enter ".

The screen changes and displays the map location of the selected destination and route preference. (See "Starting route guidance" on page 70.)

#### To hide POI icons

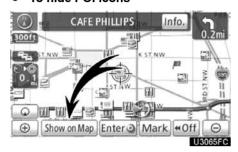

## 1. Touch "Show on Map".

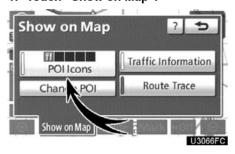

#### 2. Touch "POI Icons".

The "POI Icons" indicator is dimmed.

The map screen will be displayed with the POI icons hidden.

To display the POI icons again, touch "POI Icons" on the "Show on Map" screen.

### - Route trace

It is possible to store the traveled route up to 124 miles (200 km) and retrace the route on the display.

#### INFORMATION

This feature is available on the map with more detailed map scale than 30 mile (50 km).

#### • To start recording the route trace

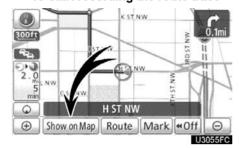

1. Touch "Show on Map".

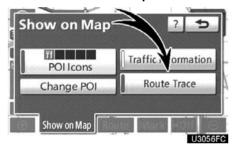

2. Touch "Route Trace".
"Route Trace" indicator is highlighted.

### • To stop recording the route trace

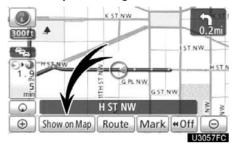

1. Touch "Show on Map".

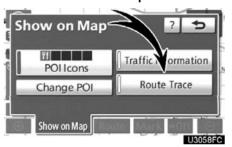

**2. Touch "Route Trace".** The following screen will be displayed.

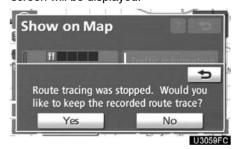

Touching "Yes" stops recording and the route trace remains displayed on the screen.

Touching "No" stops recording and the route trace is erased.

#### XM® NavTraffic

The XM® NavTraffic service that allows the navigation system to display traffic information on the map is available if your satellite radio tuner can receive traffic information.

To receive the XM® NavTraffic service, a subscription to the XM® Satellite Radio with NavTraffic is necessary.

The XM® NavTraffic is available in the contiguous 48 U.S. states and some Canadian cities. For details about the XM® NavTraffic service coverage area, refer to <a href="https://www.xmradio.com">www.xmradio.com</a> (U.S.A.) or <a href="https://www.xmradio.com">www.xmradio.com</a> (CANADA).

How to activate the XM<sup>®</sup> NavTraffic service

To receive the XM® NavTraffic service, it is necessary to activate the service. To activate the service, an extra fee is required in addition to subscription fees for the XM® Satellite Radio. For details about service and activation, call XM® Listener Care Center at 1–800–967–2346 (U.S.A.) or 1–877–438–9677 (CANADA).

Customers should have their radio ID ready; the radio ID can be found by selecting "channel 000" on the radio. For details, see "(b) Displaying the radio ID" on page

XM® Satellite Radio has the responsibility for all fees and service, they are subject to change.

The following operations can be performed.

#### Show XM® NavTraffic Information

Traffic information is displayed on the map. (See page 97.)

#### Auto Avoid Traffic

If any heavy congestion or moderate traffic has been detected on the guidance route, it may be possible for you to select another route offered by the system. (See page 248.)

#### • Traffic Voice Guidance

Traffic information is provided using voice guidance. (See page 244.)

### • Show Free Flowing Traffic

Freely flowing traffic is shown by the arrow on the map. (See page 249.)

#### INFORMATION

- Traffic voice guidance is available only in English. To select English, see "
   Selecting a language" on page 237.
- When the "Traffic Information" indicator is dimmed, "Auto Avoid Traffic", "Traffic Voice Guidance" and "Show Free Flowing Traffic" will not operate.

### Show XM® NavTraffic information

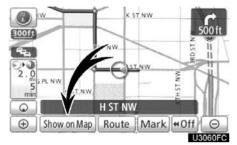

 $XM^{\scriptsize @}$  NavTraffic information is displayed on the map.

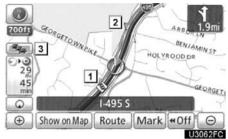

### 1. Touch "Show on Map".

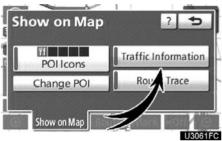

2. Touch "Traffic Information".
"Traffic Information" indicator is highlighted.

#### ➤ On Map screen

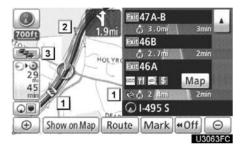

► On Freeway information screen

#### 1 XM® NavTraffic icon

When any traffic information has been received, the XM® NavTraffic icon will appear on the map screen. Touching the XM® NavTraffic icon on the screen will start voice guidance for the traffic information. (See page 38.)

#### **INFORMATION**

When the XM® NavTraffic icon is touched, voice guidance for the traffic information will start even if "Off" for "Traffic Voice Guidance" is selected.

## 2 XM® NavTraffic information arrow

When any XM® NavTraffic information has been received, the XM® NavTraffic information arrow will appear on the map screen. The color of the arrow changes depending on the traffic information received.

"Orange": Heavy congestion "Yellow": Moderate traffic "Green": Freely flowing traffic

#### 3 XM® NavTraffic indicator

When any XM® NavTraffic information has been received, the XM® NavTraffic indicator will appear on the screen. The color of the indicator changes depending on the traffic information received.

"White": Traffic information has been received.

"Yellow": Traffic restriction information on the guidance route has been received (touch switch\*).

"Orange": Congestion information on the guidance route has been received (touch switch\*).

\*: Touching the XM® NavTraffic indicator will start voice guidance.